# 在SG550XG交換機上配置VRRP虛擬路由器

### 簡介 Ī

如果您不熟悉本文中使用的術語,請檢視思科業務;新字詞詞彙表.

虛擬路由器冗餘協定(VRRP)是一種選舉和冗餘協定,它將虛擬路由器的責任動態地分配給區域網 (LAN)上的物理路由器。 這提高了網路中路由路徑的可用性和可靠性。

在VRRP中,虛擬路由器中的一台物理路由器被選為活動路由器,同一虛擬路由器的另一台物理路 由器則充當備用路由器,以防活動路由器發生故障。物理路由器稱為VRRP路由器。

將參與主機的預設網關分配給虛擬路由器,而不是物理路由器。如果代表虛擬路由器路由資料包的 物理路由器發生故障,則會選擇另一台物理路由器來自動替換它。在任何給定時間轉發資料包的物 理路由器稱為活動路由器縣。

VRRP還啟用流量負載共用。通過配置VRRP,使進出LAN客戶端的流量由多個路由器共用,可在可 用路由器之間公平共用流量。

VRRP的優勢如下:

- 備援 使您能夠將多台路由器配置為預設網關路由器,從而降低網路中出現單點故障的可能性 。
- 負載共用 允許多個路由器共用進出區域網客戶端的流量。流量負載在可用路由器之間更公平 地共用。
- 多個VRRP組 如果平台支援多個MAC地址,則支援路由器物理介面上最多255個VRRP組。 多個VRRP組使您能夠在LAN拓撲中實施冗餘和負載共用。
- 多個IP地址 允許您管理多個IP地址,包括輔助IP地址。如果在一個乙太網介面上配置了多個 子網,則可以在每個子網上配置VRRP。
- 搶佔 使您可以使用優先順序更高的備用路由器搶佔已接管故障活動路由器的備用路由器。
- 通告協定 為VRRP通告使用專用網際網路編號指派機構(IANA)標準組播地址(224.0.0.18)。 此編址方案將必須為組播提供服務的路由器數量降至最低,並允許測試裝置準確地識別網段上 的VRRP資料包。IANA已將IP協定號112分配給VRRP。
- VRRP跟蹤 通過根據介面狀態更改VRRP優先順序,確保最佳VRRP路由器是組的活動路由 器。

下圖顯示了基本VRRP拓撲。在本示例中,路由器A、B和C構成一個VRRP組。組的IP地址與為路由 器A的乙太網介面(192.168.10.1)配置的地址相同。

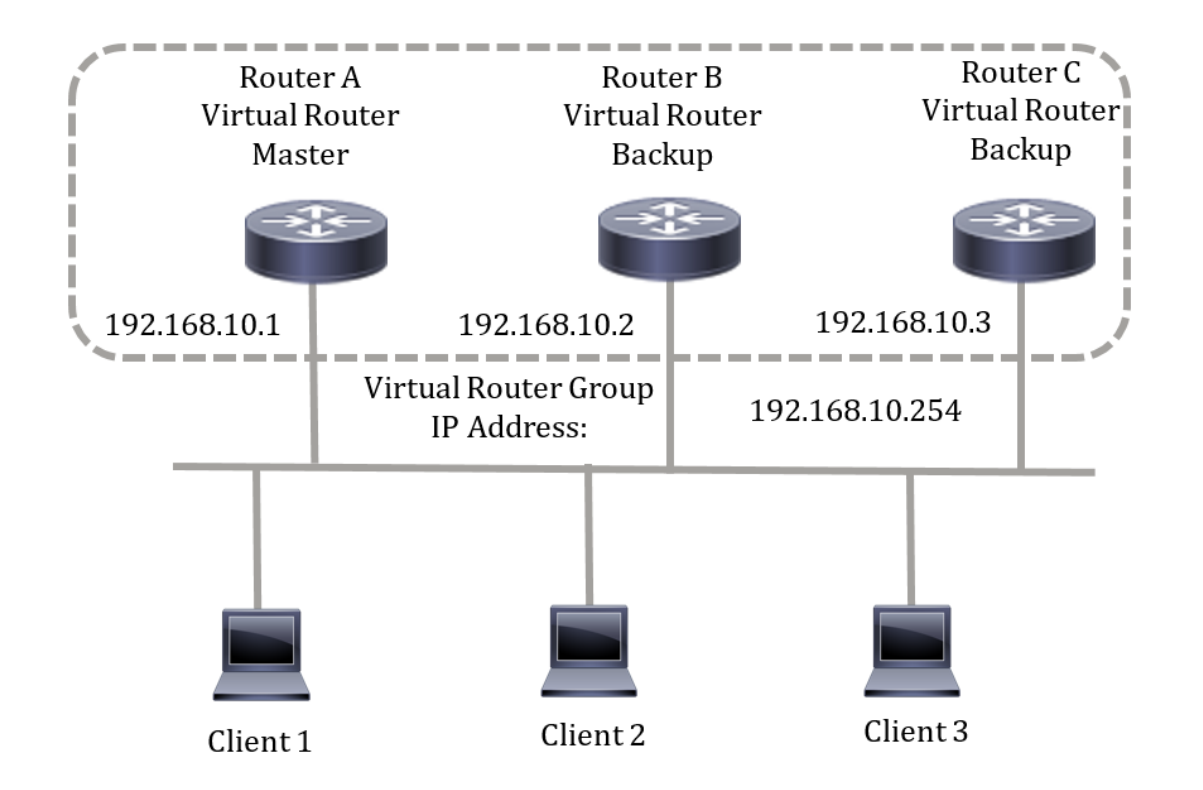

由於虛擬IP地址使用路由器A的物理乙太網介面的IP地址,因此路由器A是活動路由器(也稱為IP地 址所有者)。 作為活動路由器,路由器A擁有VRRP組的虛擬IP地址並轉發傳送到此IP地址的資料 包。客戶端1到3配置了預設網關IP地址192.168.10.254。

附註:可以進行配置,以便活動虛擬路由器(而不是IP地址所有者)仍可以響應或處理資料包。例 如ping。

路由器B和C充當虛擬路由器駐留。如果虛擬活動路由器發生故障,配置了較高優先順序的路由器將 成為虛擬活動路由器,以最小的中斷向LAN主機提供服務。

路由器A恢復後,它再次成為虛擬活動路由器。在活動恢復期間,兩個活動都會轉發資料包,因此 存在一些重複(常規行為)但沒有中斷。

在此拓撲中,配置了兩台虛擬路由器。對於虛擬路由器1,路由器A擁有IP地址192.168.10.1且是虛 擬活動路由器,而路由器B是路由器A的備用虛擬路由器。客戶端1和2配置了預設網關IP地址 192.168.10.254。

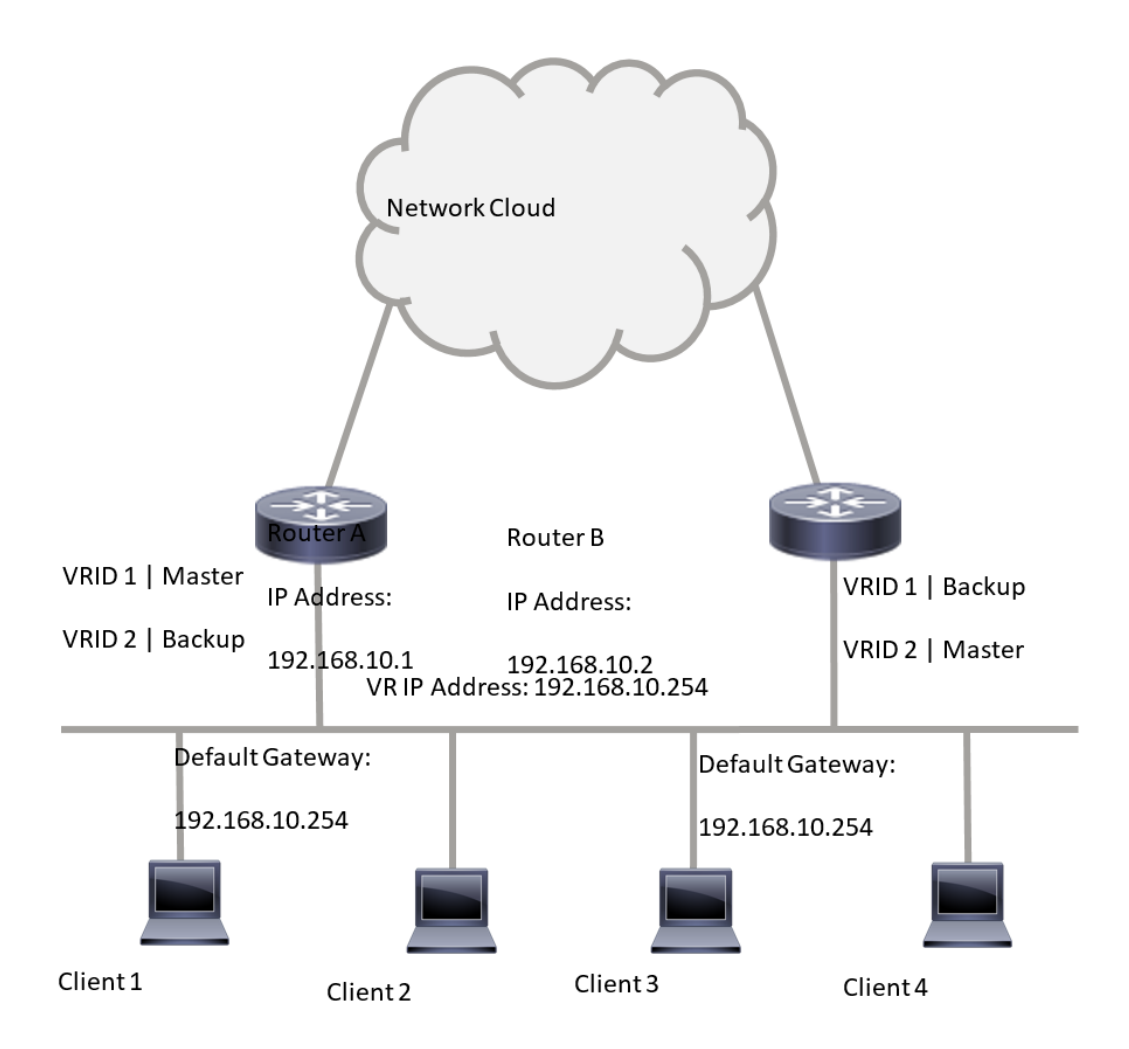

對於虛擬路由器2,路由器B擁有IP地址192.168.10.2和虛擬活動路由器,而路由器A是路由器B的備 用虛擬路由器。客戶端3和4配置了預設網關IP地址192.168.10.254。

#### 在交換機上配置VRRP設定之前,請遵循以下准則:

- 配置VLAN。若要瞭解如何配置交換機上的VLAN,請按一[下此處](/content/en/us/support/docs/smb/switches/cisco-small-business-200-series-smart-switches/smb5097-configure-a-vlan-on-a-switch.html)。
- 在交換機上配置IP SLA跟蹤。要瞭解有關此功能的詳細資訊,請按一[下此處](/content/en/us/support/docs/smb/switches/cisco-550x-series-stackable-managed-switches/smb5793-configure-ip-sla-tracking-for-ipv4-static-routes-on-an-sg550.html)。

## 目標

必須在同一LAN上的所有虛擬路由器之間為虛擬路由器分配唯一的虛擬路由器識別符號(VRID)。支 援同一虛擬路由器的所有VRRP路由器都必須配置與虛擬路由器(包括其VRID)相關的所有資訊。 僅當裝置上還啟用了IP路由時,才應在裝置上啟用虛擬路由器。

本文提供如何在交換機上配置VRRP設定的說明。

## 適用裝置

• SG550XG系列

## 軟體版本

## 在交換機上配置VRRP虛擬路由器

步驟1.登入交換器的網路型公用程式,然後在「Display Mode」下拉式清單中選擇Advanced。

附註:可用選單選項可能會因裝置型號而異。本例中使用的是SG550XG-24T。

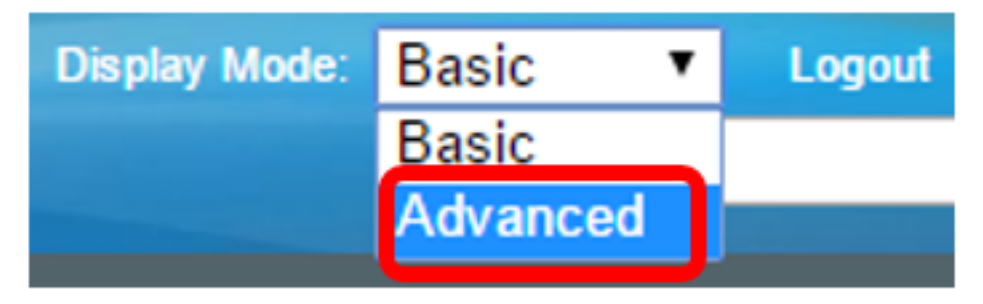

步驟2.選擇IP Configuration > VRRP > Virtual Routers。

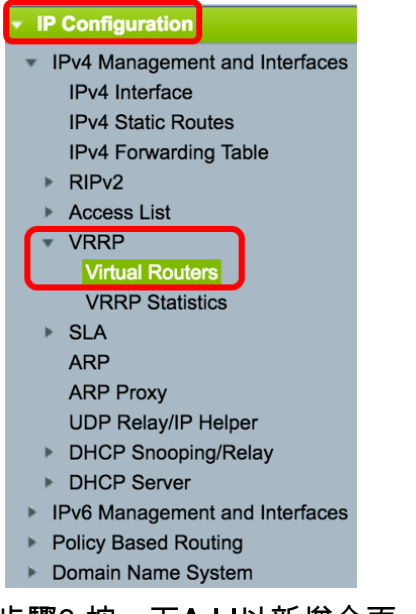

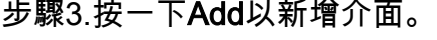

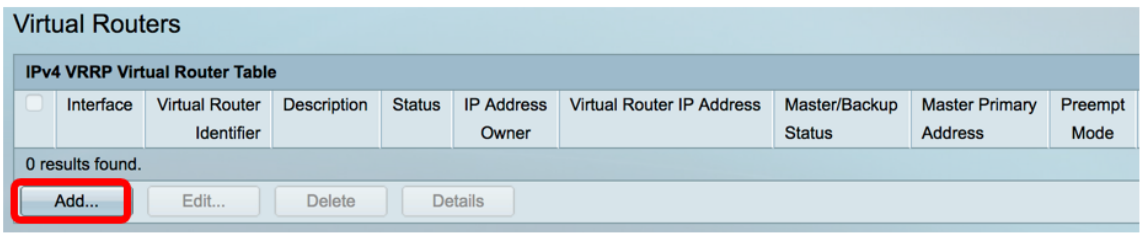

步驟4.從Interface區域選擇介面。在本範例中,選擇VLAN 10。

Note that only interfaces to which an IPv4 address is assigned are available for selection.

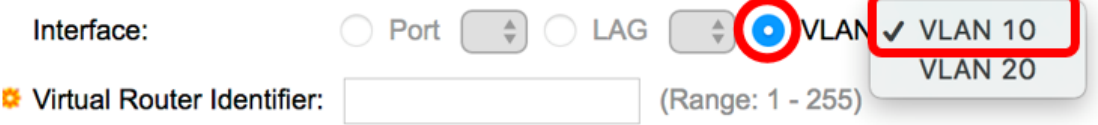

步驟5.在Virtual Router Identifier欄位中輸入虛擬路由器識別符號。範圍為1到255。

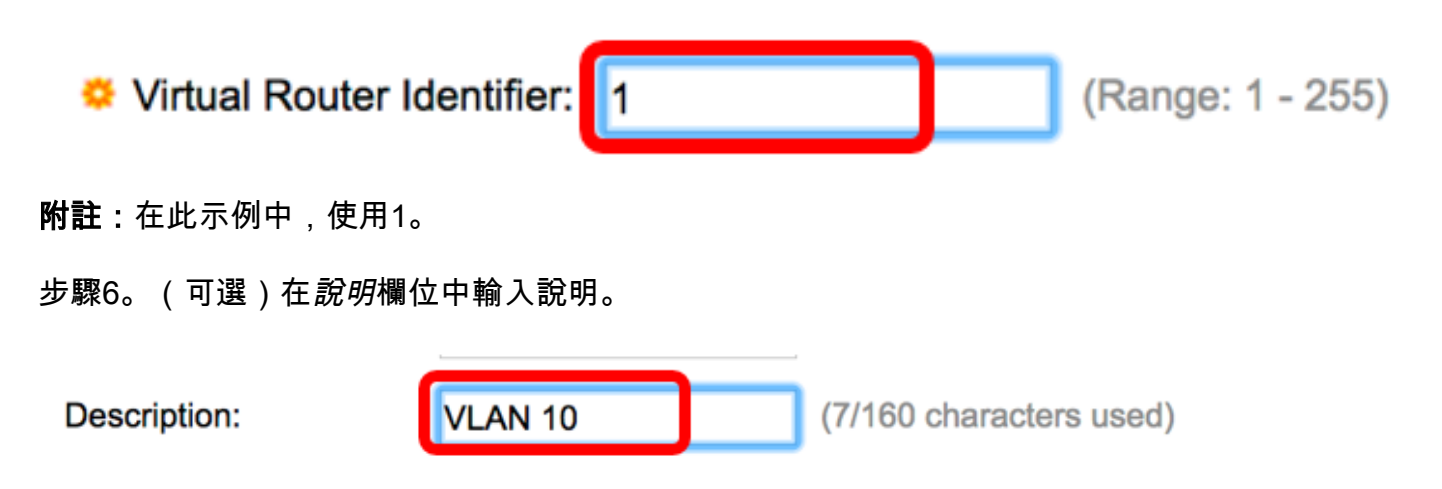

附註:在此範例中,輸入VLAN 10。

步驟7.選中Enable Status覈取方塊以在交換機上啟用VRRP。

## Status:

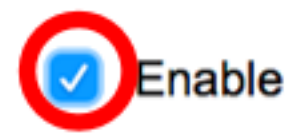

步驟8.選擇要使用的VRRP版本。選項包括:

- VRRP v2 支援RFC3768指定的VRRPv2。收到的VRRPv3消息被VRRP虛擬路由器丟棄。僅 傳送VRRPv2通告。
- VRRP v3 不支援VRRPv2支援(8.4、RFC5798),則支援RFC5798指定的VRRPv3。 收到的 VRRPv2消息被VRRP虛擬路由器丟棄。僅傳送VRRPv3通告。
- VRRP v2和VRRP v3 支援VRRPv2支援(8.4、RFC5798)支援RFC5798指定的VRRPv3。 接 收的VRRPv2消息由VRRP虛擬路由器處理。傳送VRRPv3和VRRPv2通告。

## Status:

Version:

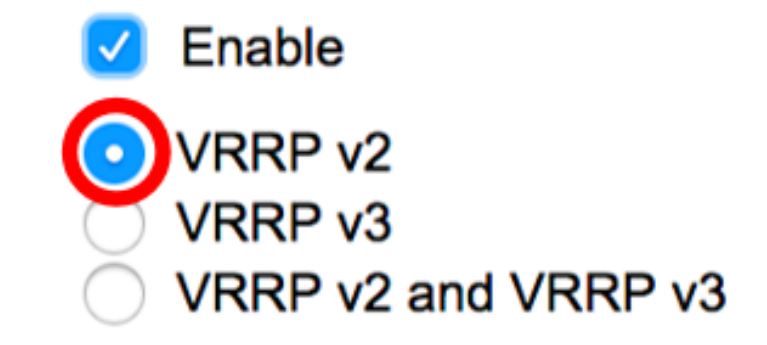

附註:在此示例中,選擇了VRRP v2。

步驟9.按一下IP地址所有者區域中的選項。選項包括:

- 是 如果選擇「是」,則表示裝置的IP地址是虛擬路由器的IP地址。從Available IP Address清 單中選擇所有者的IP地址,並將其移到Owner IP Address清單。
- 否 如果選擇否,則必須在*Virtual Router IP Addresses*欄位中輸入虛擬路由器*的一個或多個* 地址。如果在此處新增多個IP地址,請按如下方式將它們分開:1.1.1.1、2.2.2.2。

IP Address Owner:

#### Yes

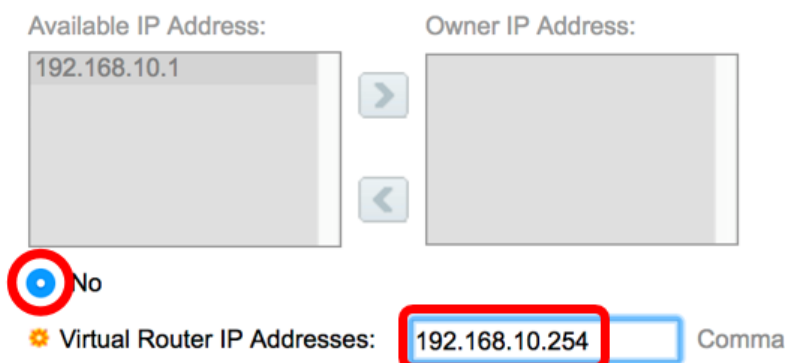

附註:在本例中,選擇了「否」,並且輸入的IP地址為192.168.10.254。這表示虛擬路由器上的 IP地址。

步驟10.選擇要用於VRRP消息的IP地址。預設源IP地址是介面上定義的IP地址中最小的一個。如果 選擇了「使用者定義」,請相應地選擇IP地址。

### Source IP Address:

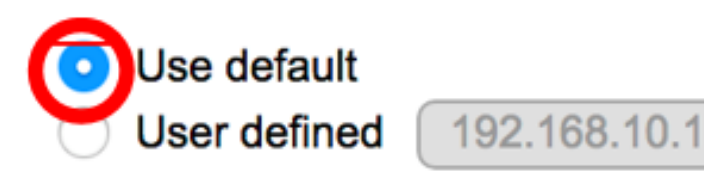

附註:在此示例中,選擇了「使用預設值」。

步驟11.如果此裝置是所有者,則此欄位將獲取值255,並且此值無法更改。如果沒有,則根據裝置 作為活動路由器的功能輸入其優先順序。非所有者裝置的預設值為100。

附註:VRRP路由器的優先順序取決於以下因素:如果VRRP路由器是所有者,則其優先順序為 255(最高)。 如果不是所有者,則手動配置優先順序(始終小於255)。

100 (Range: 1 - 254, Default: 100) **\*** Priority:

附註:在此示例中,使用100。如果要配置備用虛擬路由器,請輸入較低的優先順序。

步驟12.在Preempt Mode區域中,選擇以下選項:

- True 當配置了VRRP路由器的優先順序高於當前活動狀態為啟用時,它將取代當前活動狀態
- False 即使優先順序高於當前活動狀態的VRRP路由器已啟動,它也不會替換當前活動狀態
- 。只有原始的活動狀態(當它變為可用時)會取代備用狀態。

**Preempt Mode:** 

 $\sim$ 

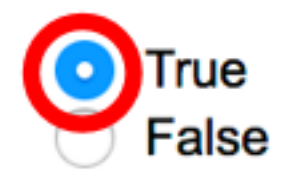

附註:在此示例中,選擇True。

步驟13.在「接受控制模式」區域中,選擇以下選項:

- 接受 處於活動狀態的虛擬路由器將接受發往虛擬路由器的IP地址的資料包作為自己的資料包 ,即使它不是地址所有者。
- Drop 如果虛擬路由器不是地址所有者,處於活動狀態的虛擬路由器將丟棄發往虛擬路由器 IP地址的資料包。

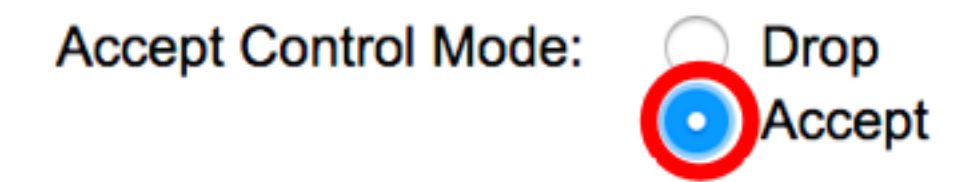

附註:在本示例中,選擇了「接受」。

步驟14.(可選)選中Enable IP SLA Track覈取方塊,以啟用從路由器到預設路由下一跳的連線跟 蹤。要瞭解有關此功能的詳細資訊,請按一下[此處](/content/en/us/support/docs/smb/switches/cisco-550x-series-stackable-managed-switches/smb5793-configure-ip-sla-tracking-for-ipv4-static-routes-on-an-sg550.html)。

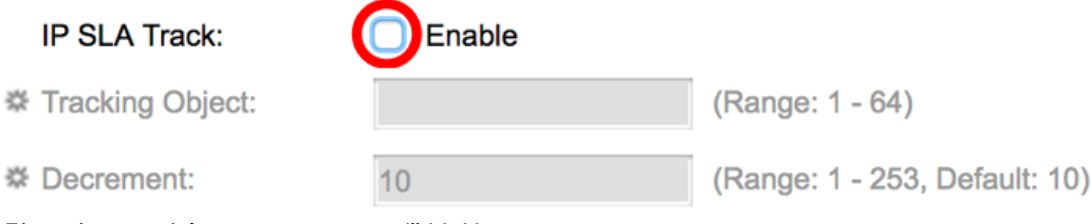

附註:在此示例中,IP SLA跟蹤被禁用。

步驟15。(可選)如果啟用IP SLA跟蹤,請在*跟蹤對象*欄位中輸入用於驗證連線的SLA跟蹤*的編*號 。此值是在SLA路徑頁中輸入的。最多可以使用64個。

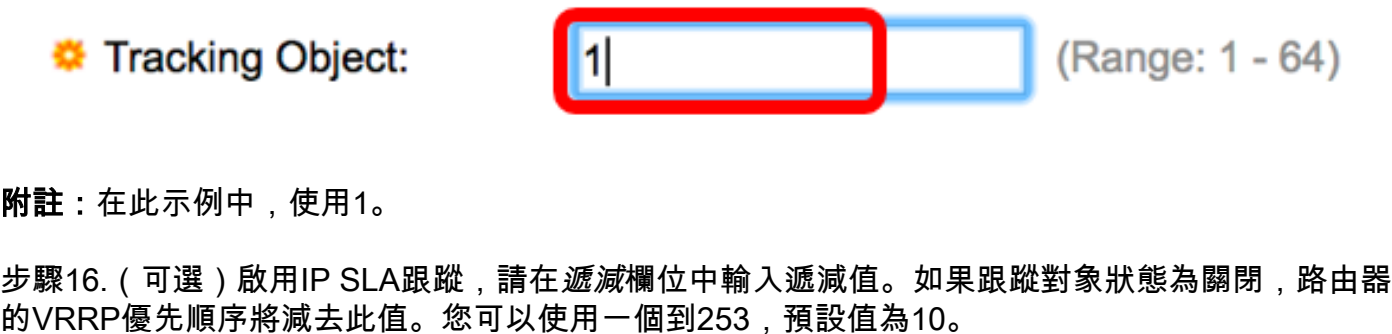

附註:在此示例中,使用10。

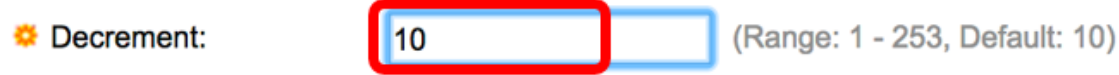

步驟17.在Advertisement Interval欄位中輸入傳送通告資料包的頻率。

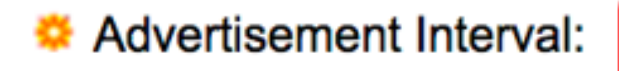

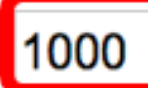

 $mS$ 

附註:在此範例中,使用1000。

步驟18.按一下Apply,然後按一下Close。

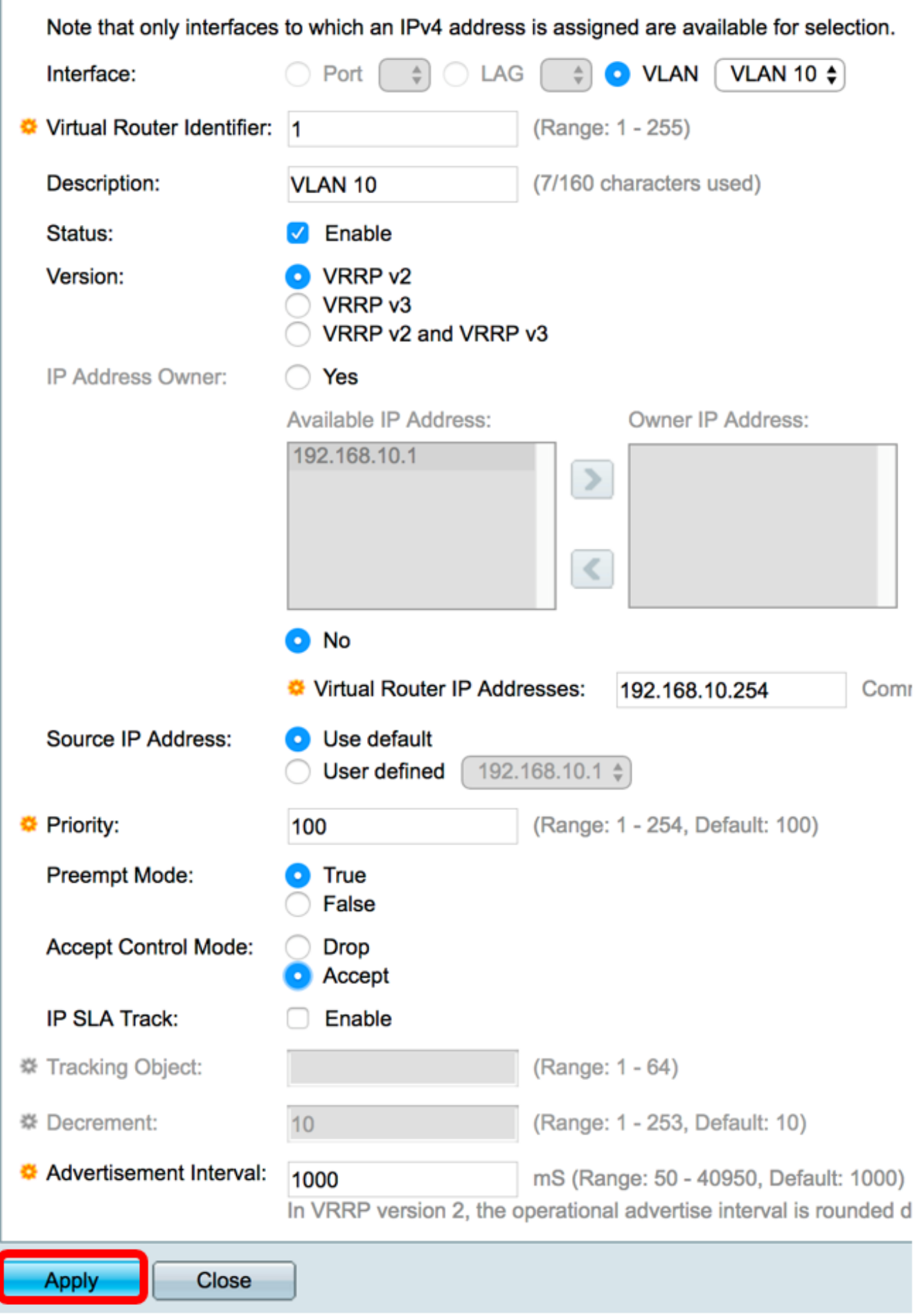

步驟19。(可選)按一下Save,將設定儲存到啟動組態檔中。

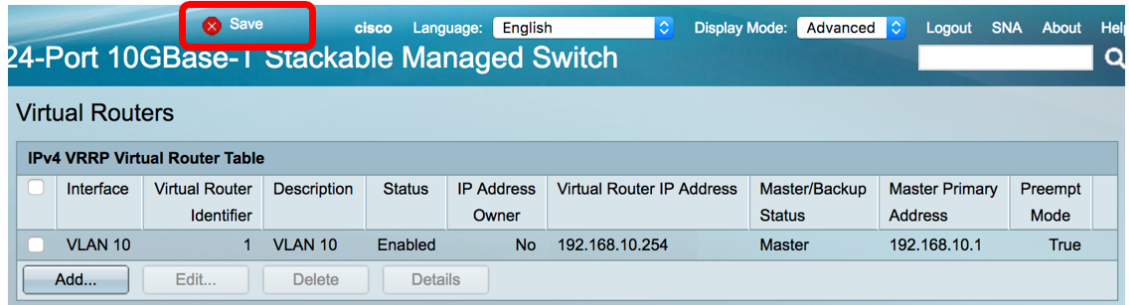

附註:IPv4 VRRP虛擬路由器表的活動/備用狀態區域應顯示已配置的虛擬路由器的狀態。如果您打 算配置備用虛擬路由器,狀態應顯示為standby。

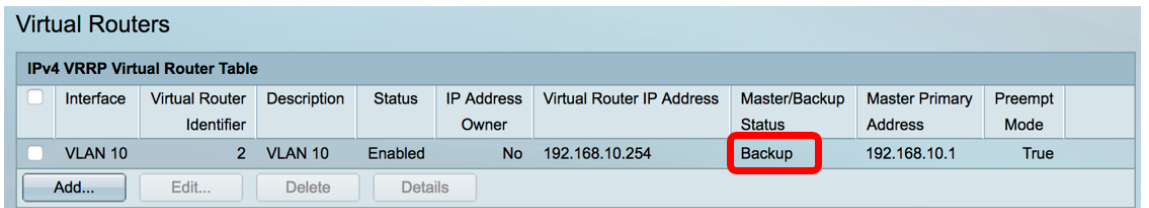

現在,您應該已經在SG550XG交換機上成功配置VRRP虛擬路由器設定。